We are excited to announce, our new web page is now up and running and provides improved access and security. It also has new features, including the ability to:

- **•** Schedule payments
- **•** View your bill online (just like the printed version)
- **•** Set up payment reminders
- **•** Pay by text

To use the new online system you must create a new account, even if you had one with the old system. (Please note, if you previously had an automatic payment set up using a debit or credit card, you will also need to create a new account.) To set up your new account, visit **[ci.lacey.wa.us/PayOnline](http://ci.lacey.wa.us/living-in-lacey/online-services/online-utility-bill-payments)** and follow the link on the page.

**Please note**: The City of Lacey takes our role of safeguarding your personal information seriously. However, there are inherent risks when using any online payment system. We have taken precautionary steps to minimize the risks and will continue working hard to keep your personal information as secure as possible.

## **To register**:

On Desktop:

When you get to the landing page, please do not attempt to sign in, please click on the Register Now button. You must have your City of Lacey account number available.

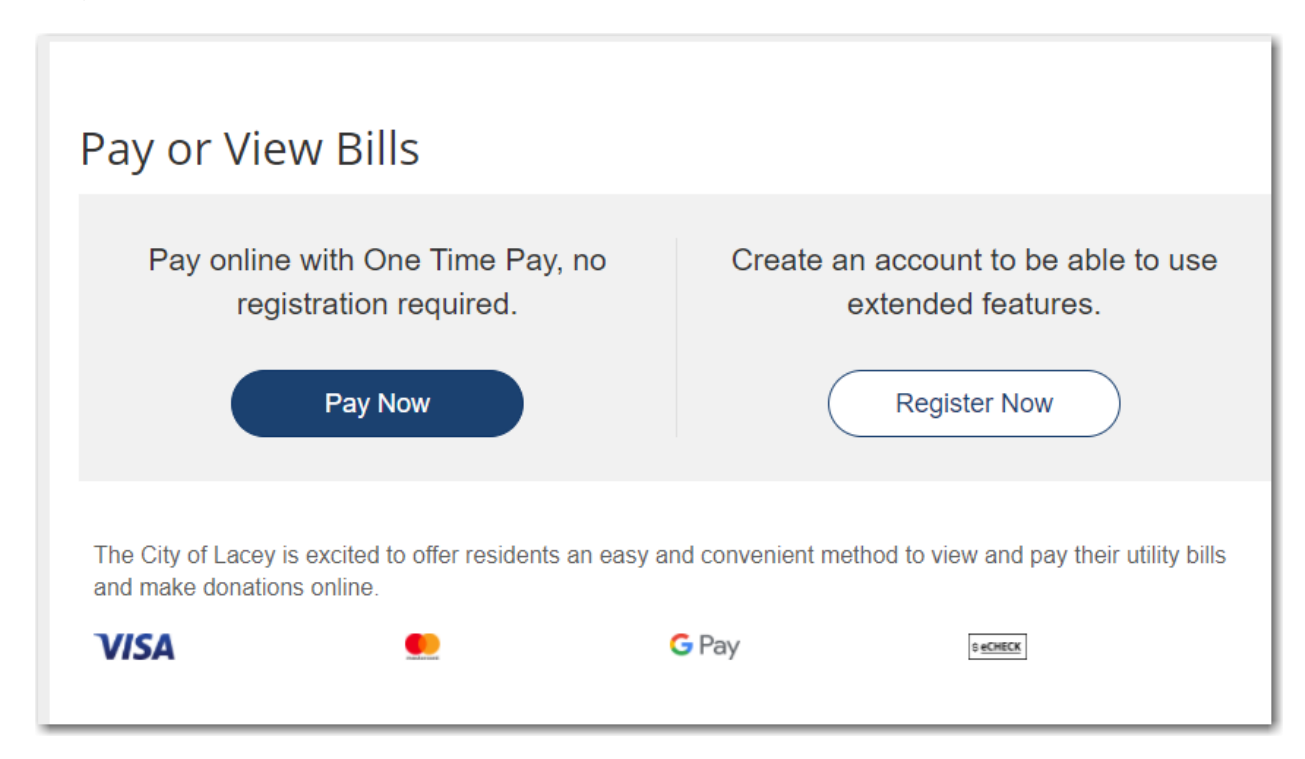

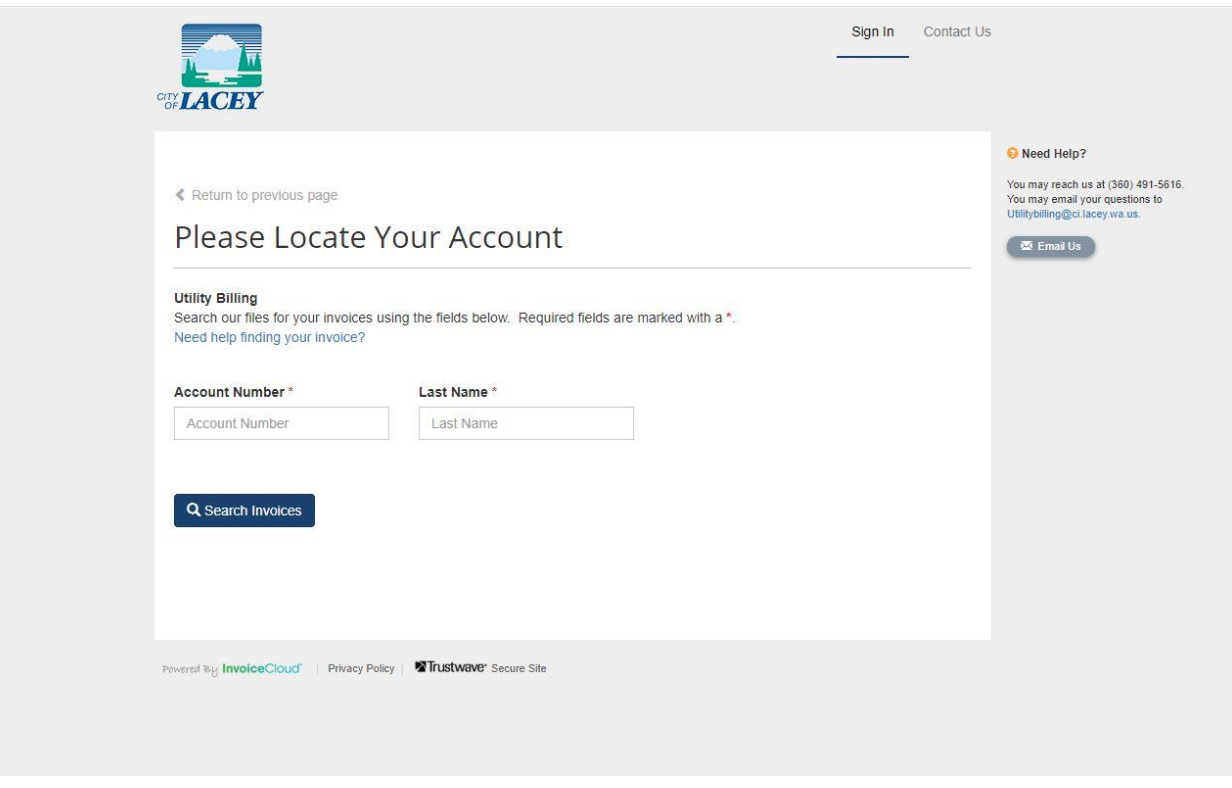

Enter in your account number, including the dash and the last name that appears on the statements.

(Please note if this is a company, you would type in the company name as it appears on the statements)

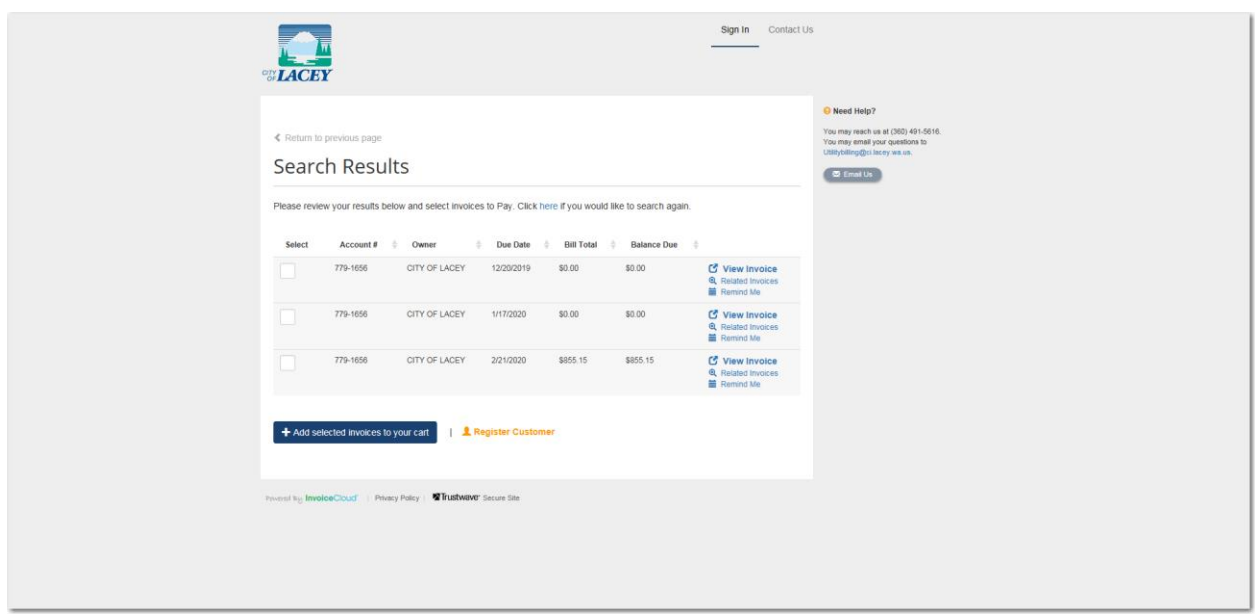

This will take you to a page where your account should show, select your account and then click on the register customer at the bottom of the page.

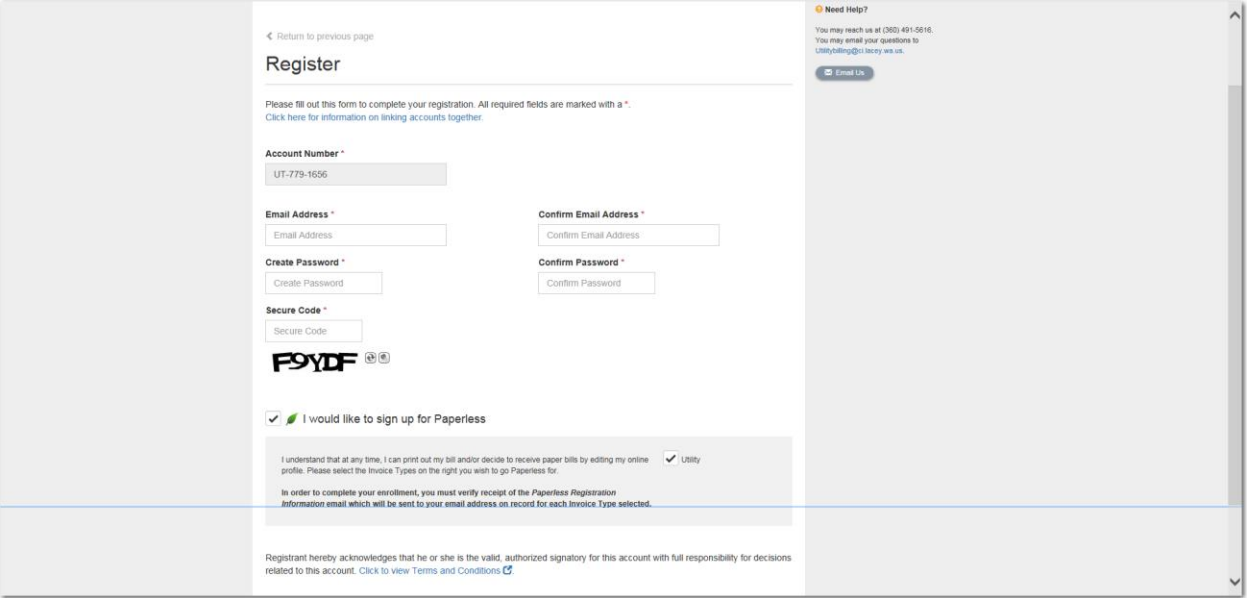

You will be brought to this screen to register. Once that is done, you can sign in and set up auto pay, recurring payments, notifications, etc.

At the top of the page, you can click on my profile and the auto pay and payment methods are listed.

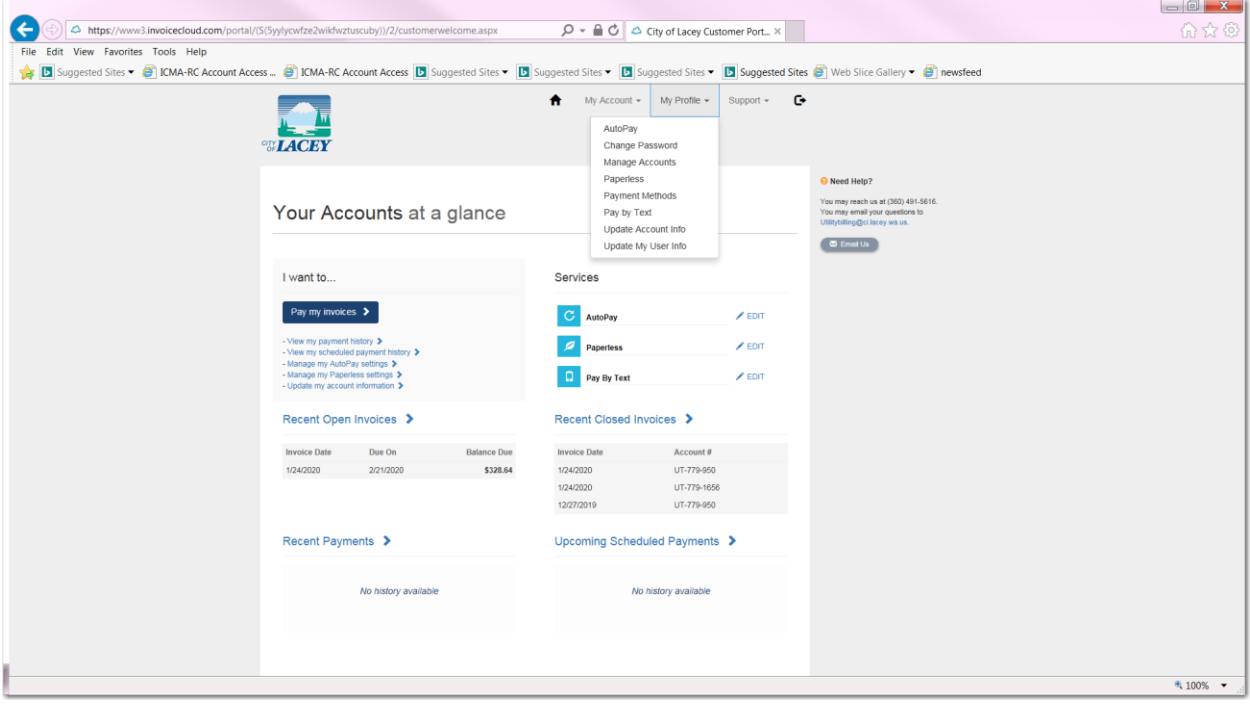

On mobile Device:

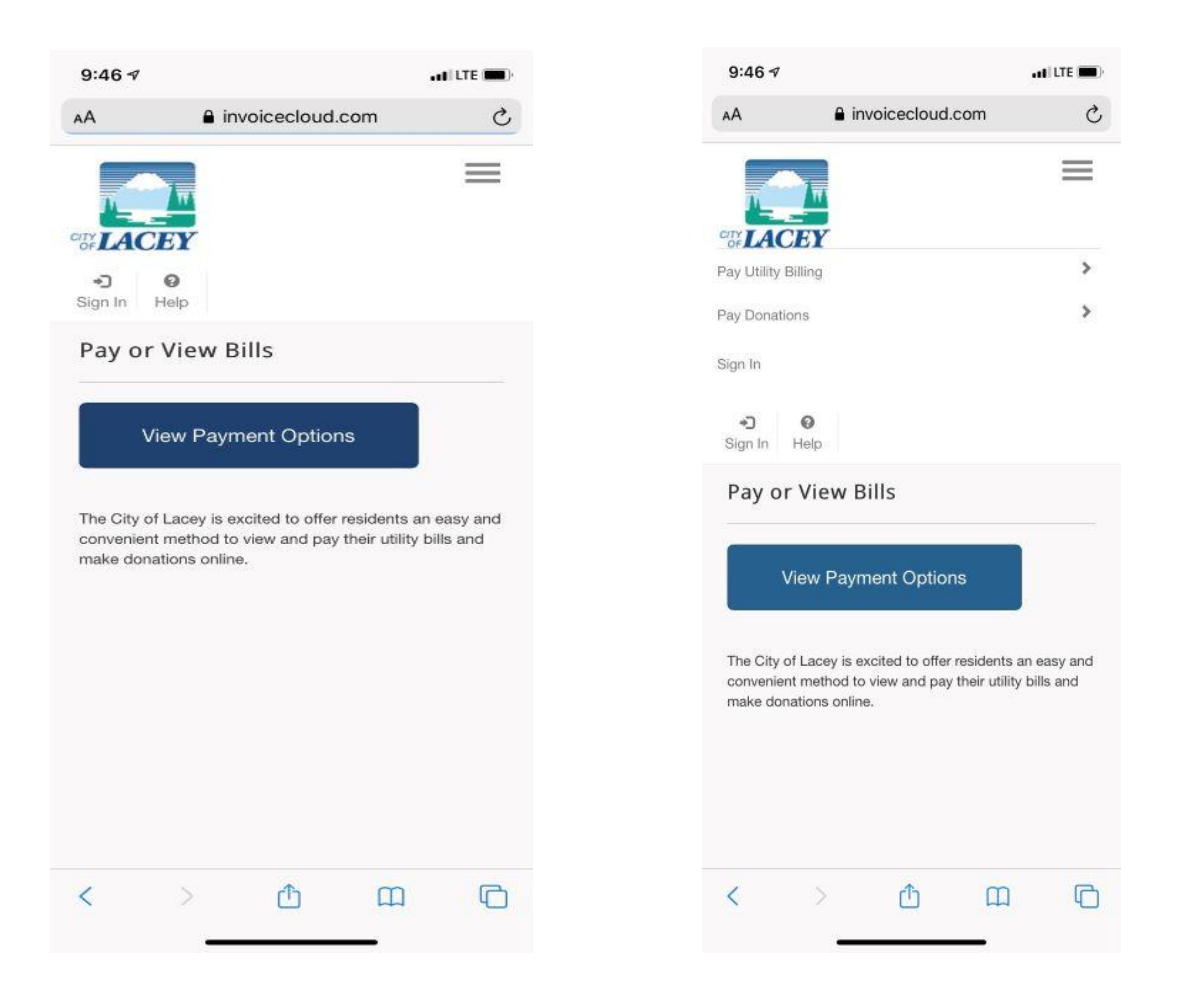

1) Click the blue button that says view payment options.

A drop down menu will appear, click Pay Utility Billing

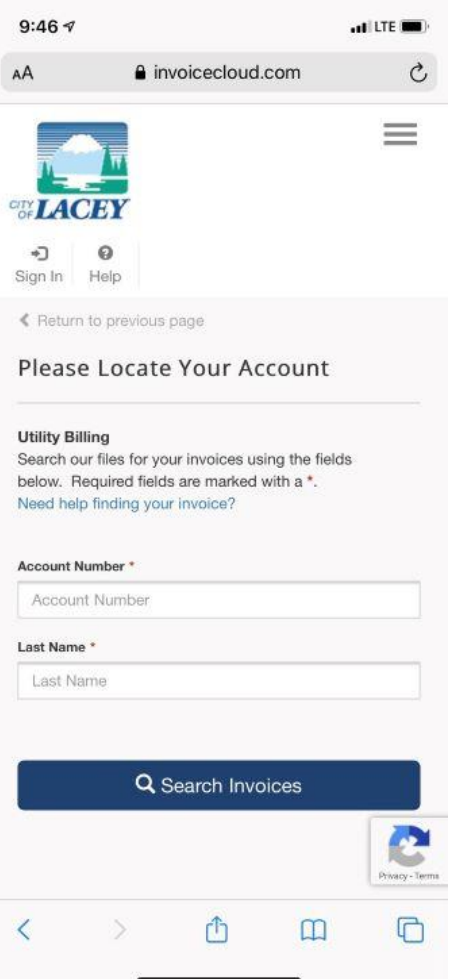

Type in the account number with the dash and the last name that appears on the statement

(Please note if this is a company you'd type the company name as it appears on your statement)

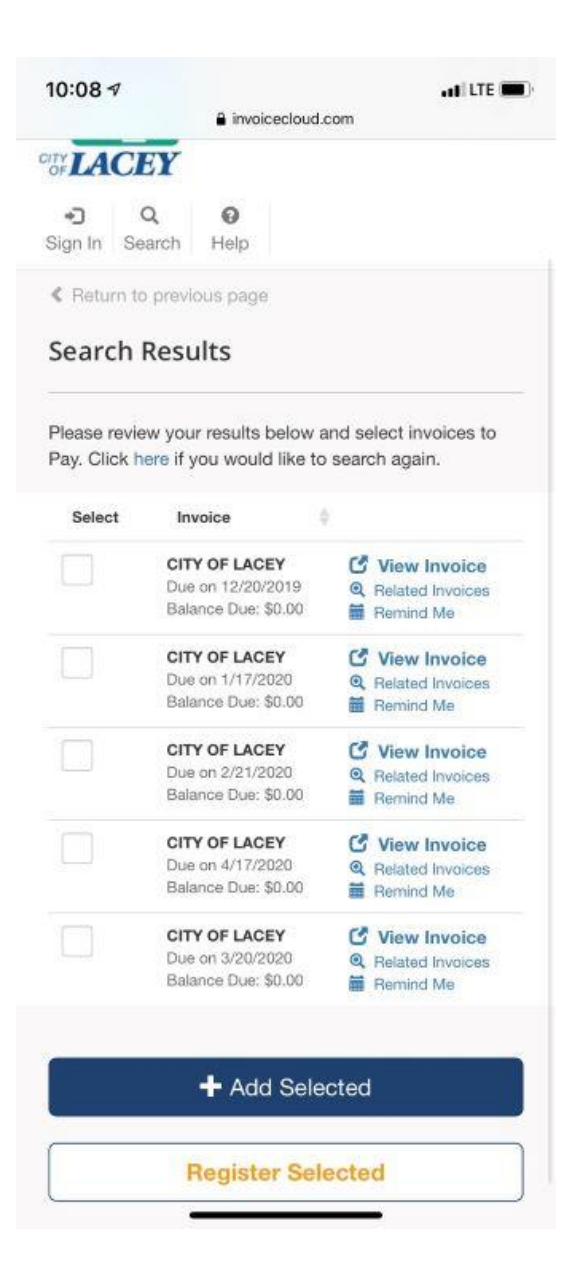

Select an invoice and click register selected.